The information presented in this publication has been carefully checked for reliability; however, no responsibility is assumed for inaccuracies. Specifications are subject to change without notice.

#### **Trademarks**

IBM, PC/AT, and PC/XT are trademarks of International Business Machines Corporation.

Intel and Pentium are trademarks of Intel Corporation.

AMD is a trademark of Advanced Micro Devices Inc.

Cyrix is a trademark of Cyrix Corporation.

IDT is a trademark of Integrated Devices Technology Corporation.

AMI is a trademark of American Megatrends Inc.

MS-DOS and WINDOWS 95/98/NT are registered trademarks of Microsoft Corporation.

## ii Contents

| Chapter 1: Introduction                                  | 2  |
|----------------------------------------------------------|----|
| Key Features                                             |    |
| Unpacking the Mainboard & Static Electricity Precautions | 5  |
| Chapter 2: Hardware Configuration                        |    |
| Mainboard Component Locations                            | 7  |
| Connectors                                               |    |
| PWR1 – AT Power Supply Connectors                        | 8  |
| COM1/2 – Serial Port #1/#2                               |    |
| PRN1 – Parallel Port                                     | 8  |
| FDC – Floppy Disk Port                                   | 8  |
| IDE1/IDE2 – Primary/Secondary IDE Ports                  | 8  |
| KBD – Keyboard Connector                                 | 8  |
| JP4 – VGA Connector                                      | 8  |
| FAN1 – FAN Power Connector                               | 8  |
| J3 – ATX Form Card Connector                             | 8  |
| J8 (2, 4, 6, 8, 10) (KBLOCK) – Keylock & Power LED       |    |
| Connector                                                |    |
| J8 (1, 3, 5, 7) (SPK) – Speaker Connector                |    |
| J8 (13, 14) (TB-LED) – Turbo LED Connector               |    |
| J8 (15, 16) (HDD-LED) – HDD LED Connector                | 9  |
| J8 (17, 18) (RST) – Reset Switch Connector               |    |
| J8 (19, 20)(PWBT) – ATX Power Button                     | 10 |
| Sound Pro Connectors:                                    |    |
| CD1/CD2 – Analog Audio for Sony/Panasonic                |    |
| J1 – Sound and Game                                      |    |
| J5 – Digital Audio IN                                    | 10 |
| J4 – Digital Audio OUT                                   |    |
| Jumper Settings                                          |    |
| JP2 – DIMM Voltage Selectors                             |    |
| JP6 – CMOS RAM Clear Selector                            |    |
| JP9 – Onboard Sound Selector                             |    |
| J2 – Microphone Type Selector                            |    |
| Memory Installation                                      | 12 |

|                                                       | 111 |
|-------------------------------------------------------|-----|
| Chapter 3: ACPI Functions & Connectors with ATX Power | 13  |
| PWR2 – ATX Power Connector                            | 13  |
| Software Power-Off                                    | 14  |
| Modem Ring Power-On                                   | 14  |
| Alarm Wake Up                                         |     |
| J8 (19, 20) (PWBT) – ATX Power Button and Suspend     |     |
| Switch Connector                                      | 15  |
| Chapter 4: BIOS Setup                                 | 16  |
| Entering BIOS Setup                                   |     |
| Default                                               |     |
| Load Optimal Settings                                 | 18  |
| Load Best Performance Settings                        |     |
| Setup Items                                           |     |
| Standard CMOS Setup                                   |     |
| Advanced CMOS Setup                                   |     |
| Advanced Chipset Setup                                |     |
| Power Management Setup                                |     |
| PCI/Plug and Play Setup                               |     |
| Peripheral Setup                                      |     |
| CPŪ Plug and Play Setup                               |     |
| Change Supervisor Password                            | 28  |
| Auto-Detect Hard Disks                                |     |
| Save Settings and Exit                                | 29  |
| Exit Without Saving                                   |     |
|                                                       |     |

# **Chapter 1 Introduction**

This mainboard is a high-performance mainboard based on the advanced Pentium<sup>TM</sup> microprocessor, **100MHz CPU external clock speed capability feature**, and PCI Local Bus and the high-end AGP chipset. The mainboard offers a high degree of flexibility in configuration and is fully IBM PC/AT compatible.

Introduction 3

#### **Key Features**

The advanced features of this mainboard include:

Supports P54C/P55C Pentium<sup>™</sup> (MMX) CPUs and Cyrix/IBM 6x86L/6x86MX/MII, AMD K6/K6-2 (3.2V & 2.2V), IDT C6 90~350MHz CPUs with Frequency at 60/66/75/83/100 MHz;

- Provides two SIMMs and two DIMMs for SDRAM/EDO/FPM memory modules, memory expandable up to 384MB, however, it is not recommended to use EDO/FPM DRAM when 83/100MHz CPU frequency is being used and SDRAM has to meet the requirement of PC-100 if using 100MHz;
- Supports 64M-bit (8Mx8, 4Mx16) EDO DRAM/ SDRAM;
- Onboard 1MB Pipeline Burst synchronous L2 cache;
- Built in high performance 64bit 3D AGP Graphics Accelerator with 8MB frame buffer;
- Provides both ATX/AT power connector, and supports various ATX power functions, such as: Modem Ring On, ATX Power Button, Suspend Switch, and Alarm Wake Up;
- Supports ACPI and Legacy PMU, and the Ultra DMA/33, fully compliant to PC97 & PC98;
- Provides 3 PCI Bus slots, 2 ISA Bus slots and PCI Bus Master IDE interface with 2 connectors which supports 4 IDE devices in 2 channels;
- Super Multi-I/O chip supports 2 serial ports with 16550 compatible fast UART, 1 parallel port with EPP and ECP capabilities, and one floppy disk drive interface with 1Mb/s transfer rate;

• Provides **ATX Form Card** containing PS/2 Mouse, 2 USB interface, and Infrared connectors;

- Onboard 3D Sound Pro meets PC98' SPEC and support HRTF Positional Audio, Direct Sound 3D provide drivers for 3D games that use Aureal software interface, Software Wave-table Synthesizer, and Digital Audio Interface (SPDIF) IN/OUT;
- Bundled PC-cillin (OEM) provides automatic virus protection for Window95/98 and the Internet.

*Introduction* 5

## **Unpacking the Mainboard & Static Electricity Precautions**

This Mainboard package contains the following items:

- 1. This Mainboard and a Device Driver
- 2. This User's Guide and AT cable set
- Sound & Game ribbon cables/bracket and SPDIF/IN cable
- 4. ATX Form Card and VGA cable/bracket

The mainboard is easily damaged by static electricity. Follow the precautions below while unpacking or installing the mainboard.

- 1. Do not remove the mainboard from its original package until you are ready to install it.
- 2. Frequently ground yourself to discharge any static electric charge that may build up in your body while working on installation and/or configuration. For example, you may ground yourself by grasping an unpainted portion of the system's metal chassis.
- 3. Remove the mainboard from its anti-static packaging and place it on a grounded surface, component side up.
- 4. Handle the mainboard by its edges or by the mounting bracket to avoid touching its components.
- Check the mainboard for damage. If any integrated circuit appears loose, press carefully to seat it firmly in its socket.
- 6. Do not apply power if the mainboard appears damaged. If there is damage to the board contact your dealer immediately.

# **Chapter 2 Hardware Configuration**

Before you install this mainboard into the system chassis, you may find it convenient to first configure the mainboard's hardware. This chapter describes how to set jumpers and install memory modules, and where to attach components.

#### **Mainboard Component Locations**

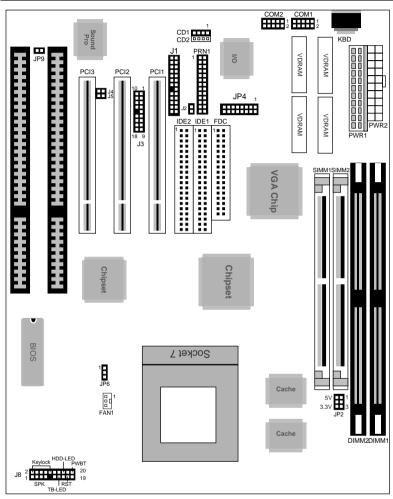

Figure **2-1**. Mainboard Component Locations

#### **Connectors**

Attach system components and case devices to the mainboard via the mainboard connectors. A description of each connector follows. See Figure 2–1 for the location of the connectors on the mainboard.

Note: Make sure that the power is turned off before making any connection to the board.

PWR1 – AT Power Supply Connectors
COM1/2 – Serial Port #1/#2
PRN1 – Parallel Port
FDC – Floppy Disk Port
IDE1/IDE2 – Primary/Secondary IDE Ports
KBD – Keyboard Connector
JP4 – VGA Connector

**FAN1 – FAN Power Connector** 

#### J3 - ATX Form Card Connector

This connector contains 2 sets of USB interface, PS/2 Mouse, and Infrared connectors. Connect the ATX Form Card cable to this connector.

## J8 (2, 4, 6, 8, 10) (KBLOCK) – Keylock & Power LED Connector

| Pin | Description |
|-----|-------------|
| 2   | LED Output  |
| 4   | N.C.        |
| 6   | Ground      |
| 8   | Keylock     |
| 10  | Ground      |

#### J8 (1, 3, 5, 7) (SPK) - Speaker Connector

| Pin | Description |
|-----|-------------|
| 1   | Data Out    |
| 3   | N.C.        |
| 5   | Ground      |
| 7   | +5V         |

#### J8 (13, 14) (TB-LED) – Turbo LED Connector

| Pin    | Description |
|--------|-------------|
| 13 (+) | +5V         |
| 14 (-) | Active Low  |

## J8 (15, 16) (HDD-LED) – HDD LED Connector

| Pin | Description |
|-----|-------------|
| +   | +5V         |
| _   | Active Low  |

J8 (17, 18) (RST) - Reset Switch Connector

| Setting | Description  |
|---------|--------------|
| Open    | Normal Mode  |
| Close   | Reset System |

**J8 (19, 20)(PWBT) – ATX Power Button** 

Refer to Chapter 3.

#### **Sound Pro Connectors:**

## CD1/CD2 – Analog Audio for Sony/Panasonic

Connect to "AUDIO" on the CD-ROM drive, and the signal for Panasonic jack is G-S-G-S and S-G-G-S for Sony.

#### J1 - Sound and Game

Sound contains Line-in/MIC (Microphone), and Lineout (Speaker). Game connector is also the Joystic connector. Connect this connector to the Sound & Game ribbon cable/bracket as the following drawing:

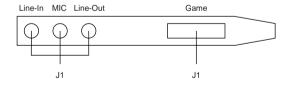

#### J5 – Digital Audio IN

Depending on the type of your CD-ROM drive to connect this connector to "DIGITAL AUDIO" on the CD-ROM drive by using SPDIF/IN cable.

#### J4 - Digital Audio OUT

Connect to the Digital Audio device (the Audio Amplifier or Minidisk) by using optional SPDIF/OUT cable/bracket.

11

#### **Jumper Settings**

#### JP2 - DIMM Voltage Selectors

| Voltage | Setting       |
|---------|---------------|
| 5V      | 5V 🗆 🗆 3V 🗆 🗆 |
| 3.3V    | 5V 🗆 🗆 3V 🗆 🗆 |

#### JP6 - CMOS RAM Clear Selector

| Descri  | iption | Setting |
|---------|--------|---------|
| Norma   | l Mode | 1       |
| Clear ( | CMOS   | 1 🗆     |

Note: 1. Make sure that this jumper is set to Normal Mode before installing the mainboard and the power is off before clearing the CMOS.

2. If using the ATX power, you need to unplug the power cable and then plug the cable back on after clearing the CMOS.

## JP9 – Onboard Sound Selector

#### J2 – Microphone Type Selector

| Description | Setting |
|-------------|---------|
| Enabled     |         |
| Disabled    |         |

| Description              | Setting |
|--------------------------|---------|
| Special Mode             |         |
| Normal Mode<br>(default) |         |

#### **Memory Installation**

The mainboard lets you add up to 384MB of system memory through SIMM and DIMM sockets on the board. Two SIMM sockets and two 168-pin DIMM sockets are divided into three banks: Bank 0, Bank 1, and Bank 2. The mainboard supports the following memory configurations.

| Bank                                           | Memory Module                            |
|------------------------------------------------|------------------------------------------|
| Bank 0                                         | 4MB, 8MB, 16MB, 32MB, 64MB, 128MB, 256MB |
| DIMM1                                          |                                          |
| Bank 1<br>DIMM2                                | 4MB, 8MB, 16MB, 32MB, 64MB, 128MB, 256MB |
| Bank 2<br>SIMM1 & SIMM2                        | 2 x 4MB/8MB/16MB/32MB/64MB/128MB         |
| Total System Memory = Bank 0 + Bank 1 + Bank 2 |                                          |

- Notes: 1. The speed of SDRAM DIMM modules have to be faster than 12ns ("-12" parts). When 100MHz clock speed is being used, then the speed of SDRAM DIMM should meet the PC100 SDRAM specification (8ns or "-8" SDRAM at least).
  - 2. The speed of EDO/FPM DRAM have to be faster than 70ns, but it is not recommended for the performance purpose of the system.

# Chapter 3 ACPI Functions & Connectors with ATX Power

#### **PWR2 – ATX Power Connector**

The ATX power supply provides a single 20-pin connector and supports the ACPI specification.

| Pin | Description | Pin | Description |
|-----|-------------|-----|-------------|
| 1   | 3.3V        | 11  | 3.3V        |
| 2   | 3.3V        | 12  | -12V        |
| 3   | Ground      | 13  | Ground      |
| 4   | +5V         | 14  | PS-ON       |
| 5   | Ground      | 15  | Ground      |
| 6   | +5V         | 16  | Ground      |
| 7   | Ground      | 17  | Ground      |
| 8   | Power OK    | 18  | -5V         |
| 9   | 5VSB        | 19  | +5V         |
| 10  | +12V        | 20  | +5V         |

The functions and connectors described below work with the ATX power supply.

#### **Software Power-Off**

Follow the steps below to use the "Software Power-Off Control" function in Windows 95 with ATX power supply.

- 1. Click the **START** button on the Windows 95 task bar.
- 2. Select **Shut Down The Computer** to turn off the computer. The message "**It is now safe to turn off your computer.**" will not be shown when using this function.

#### **Modem Ring Power-On**

While in Soft-off/Suspend state, if an external modem ring-up signal occurs, the system wakes up and can be remotely accessed. Make sure that the Ring Resume From Soft Off option is set to Enabled in the BIOS setup section (Refer to the Power Management section in Chapter 4.)

#### **Alarm Wake Up**

If you want to autoboot the system at a certain time, set the function of RTC Alarm time properly and the function of RTC Alarm Resume From Soft Off option in the BIOS Setup section will be set to Enabled.

## J8 (19, 20) (PWBT) – ATX Power Button and Suspend Switch Connector

Attach the ATX Power Button or Suspend Switch cable to this connector.

In the AT power system, this connector will act as a suspend switch; and in the ATX power system, this connector will be not only an ATX power button but a Suspend switch as well. Details are described below:

When the system is off, push the power button to turn the system on. When the system is on, push the power button rapidly to switch the system to the Suspend mode, and, by pushing and holding the button for more than 4 seconds, it will turn the system completely off. When the system is in the Suspend mode, push the power button rapidly to turn the system on.

## **Chapter 4 BIOS Setup**

This chapter explains how to configure the mainboard's BIOS setup program. The setup program provided with the mainboard is the BIOS from AMI.

After you have configured the mainboard and have assembled the components, turn on the computer and run the software setup to ensure that the system information is correct.

The software setup of the system board is achieved through Basic Input-Output System (BIOS) programming. You use the BIOS setup program to tell the operating system what type of devices are connected to your system board.

The system setup is also called CMOS setup. Normally, you need to run system setup if either the hardware is not identical with information contained in the CMOS RAM, or if the CMOS RAM has lost power.

Note: When installing newer BIOS into this mainboard, you need to clear CMOS for a moment then set back to Normal Mode or hold down the <End> key then power on to reboot the system.

BIOS Setup 17

#### **Entering BIOS Setup**

To enter the BIOS Setup program:

- 1. Turn on or reboot the system. A screen appears with a series of diagnostic checks.
- 2. When "Hit <DEL> if you want to run SETUP" appears, press the <DEL> key to enter the BIOS setup program. The following screen appears:

AMIBIOS SIMPLE SETUP UTILITY - VERSION 1.1X (C)1998 American megatrends, Inc. All Rights Reserved

| Standard CMOS Setup                                                                                                    | Peripheral Setup           |  |
|----------------------------------------------------------------------------------------------------|----------------------------|--|
| Advanced CMOS Setup                                                                                                    | CPU Plug and Play Setup    |  |
| Advanced Chipset Setup                                                                                                    | Change Supervisor Password |  |
| Power Management Setup                                                                                                    | Auto-Detect Hard Disks     |  |
| PCI/Plug and Play Setup                                                                                                    | Save Settings and Exit     |  |
| Load Optimal Settings                                                                                                    | Exit Without Saving        |  |
| Load Best Performance Settings                                                                                                    |                            |  |
| Esc: Quit $\uparrow\downarrow\rightarrow\leftarrow$ : Select Item (Shift) F2: Change Color F5: Old Values F6: Optimal values F7: Best performance values F10 : Save&Exit |                            |  |
| Standard CMOS setup for changing time, date, hard disk type, etc.                                                                                                    |                            |  |

3. Use your keyboard to choose options. Modify system parameters to reflect system options. Press Alt-H for Help.

#### **Default**

Every option in the BIOS Setup contains two default values: Best default and the Optimal default value.

#### **Load Optimal Settings**

The Optimal default values provide optimum system settings for all devices and system features.

#### **Load Best Performance Settings**

The Best default values provide best performance settings for all devices and system features, however depending on the devices used, these settings are not recommend for long hours of work load.

#### **Setup Items**

#### **Standard CMOS Setup**

Choosing the item from the BIOS Setup main menu. All Standard Setup options are described in this section.

#### Date/Time

Select the Date/Time option to change the date or time. The current date and time are displayed. Enter new values through the displayed window.

| BIOS Setup           | 19                                                                                                    |
|----------------------|----------------------------------------------------------------------------------------------------|
| Pri Master           | Choose these options to configure the hard                                                                                                    |
| Pri Slave            | disk drive named in the option. When you                                                                                                    |
| Sec Master           | click on an icon, the following parameters are                                                                                                    |
| Sec Slave            | listed: Type, LBA/Large Mode, Block Mode,                                                                                                    |
|                      | 32Bit Mode, and PIO Mode. All parameters                                                                                                    |
|                      | relate to IDE drives except <b>Type</b> .                                                                                                    |
| Floppy Drive<br>A, B | Choose the Floppy Drive A or B option to specify the floppy drive type. The settings are $360\text{KB}\ 5^1/4$ ", $1.2\text{MB}\ 5^1/4$ ", $720\text{KB}\ 3^1/2$ ", $1.44\text{MB}\ 3^1/2$ ", or $2.88\text{MB}\ 3^1/2$ ". |

#### **Advanced CMOS Setup**

Choose the Advanced item from the BIOS Setup main menu. All Advanced Setup options are described in this section.

| 1st Boot Device<br>2nd Boot Device<br>3rd Boot Device<br>4th Boot Device | Set these options to select the boot sequence from different booting devices.                                                                                                 |
|--------------------------------------------------------------------------|----------------------------------------------------------------------------------------------------|
| Try Other Boot<br>Devices                                                | Set this option to enable other booting devices.                                                                                                    |
| S.M.A.R.T for Hard<br>Disks                                              | Select this option to enable or disable the S.M.A.R.T. function of HDDs.                                                                                                    |
| Quick Boot                                                               | Set this option to <i>Enabled</i> to permit BIOS to boot within 5 seconds.                                                                                                    |
| Boot Up Num-Lock                                                         | When this option is set to <i>On</i> , BIOS turns off the <i>Num Lock</i> key when the system is powered on so the end user can use the arrow keys on both the numeric keypad |

and the keyboard.

20 Chapter 4 **Floppy Drive Swap** Set this option to *Enabled* to specify that floppy drives A: and B: are swapped. Floppy Drive Seek Set this option *Disabled* to provide a faster boot and reduce the possibility of damaging the heads. PS/2 Mouse When this option is set to *Enabled*, BIOS Support supports a PS/2-type mouse. **Password Check** This option specifies the type of BIOS password protection that is implemented. The settings are: The password prompt appears Setup: only when an end user attempts to run BIOS Setup. Always: A password prompt appears every time the computer is powered on or rebooted. The BIOS password does not have to be enabled. The end user sets the password by choosing the Password icon on the BIOS Setup screen. Boot to OS/2 Select this option to boot to OS/2 system. **Internal Cache** Select this option to enable the internal cache. **External Cache** Select this option to enable External Cache. **System BIOS** BIOS always copies the system BIOS from ROM to RAM for faster execution. Set this Cacheable option to *Enabled* to permit the contents of the F0000h RAM memory segment to be

written to and read from cache memory.

BIOS Setup 21

C000, 16K Shadow; Disabled: The specified ROM is not

C400, 16K Shadow; copied to RAM.

C800, 16K Shadow; Enabled: The contents of the ROM area are not only copied from ROM to RAM for faster execution, the contents of the RAM area can be written to or read from cache

DC00, 16K Shadow memory.

Cached: The contents of the ROM area

are copied from ROM to RAM

for faster execution.

#### **Advanced Chipset Setup**

Choose the Chipset item from the BIOS Setup main menu. All Chipset Setup options are then displayed and are described in the following section:

DRAM Auto
Configuration
Set this option to enable the Auto
Configuration of DRAM Timing and

Refresh Cycle Time.

**EDO/FPM Speed;** Set these options to select the proper

**SDRAM Speed** DRAM speed.

**RAS for** This option is used to select a proper

EDO/FPM/SDRAM DRAM RAS Pulse width.

**RAS Precharge** This option is used to select a proper RAS

Time Precharge timing.

**SDRAM Read** This option is used to select a proper SDRAM Back to Back read timing.

**Refresh Queue** This option is used to select a proper

**Depth** Refresh Queue Depth.

| 22                          | Chapter                                                                                           |
|-----------------------------|---------------------------------------------------------------------------------------------------|
| SDRAM CAS<br>Latency        | This option is used to select a proper SDRAM CAS Latency.                                         |
| ISA Bus Clock               | Set this option to select the proper ISA bus clock.                                               |
| 8-Bit I/O Recovery<br>Time  | This option specifies the length of a delay inserted between consecutive 8-bit I/O operations.    |
| 16-Bit I/O Recovery<br>Time | This option specifies the length of a delay inserted between consecutive 16-bit I/O operations.   |
| Graphic Window<br>Size      | This option is used to select a proper Graphic Window size.                                       |
| OnBoard USB                 | Set this option to <i>Enabled</i> to enable the system BIOS USB (Universal Serial Bus) functions. |
| USB function for DOS        | Set this option to <i>Enabled</i> to enable passive release on the universal serial bus.          |

23 BIOS Setup

#### **Power Management Setup**

The BIOS Setup options described in this section are selected by choosing the Power Management Setup from the BIOS Setup main menu.

Power Management/ **APM** 

Set this option to enable power management features and APM (Advanced Power Management).

**Green Monitor Power State** 

This option specifies the power state that the green PC-compliant video monitor enters when BIOS places it in a power savings state after the specified period of display inactivity has expired.

Video Power Down Mode

This option specifies the power conserving state that the VESA VGA video subsystem enters after the specified period of display inactivity has expired.

**Hard Disk Power** Down Mode

This option specifies the power conserving state that the hard disk drive enters after the specified period of hard drive inactivity has expired.

Standby Time out This option specified the length of system inactivity while in Full power on state. When this length of time expires, the computer enters Standby power state.

**Suspend Time out** This option specified the length of a period of system inactivity while in Standby state. When this length of time expires, the computer enters Suspend power state.

Slow Clock Ratio This option specified the speed at which the system clock runs in power saving states. The settings are expressed as a ratio between the normal CPU clock speed and the CPU clock speed when the computer is in the powerconserving state.

> When set to *Yes*, these options enable event monitoring on the specified hardware

interrupt request line and the computer is in a

power saving state, BIOS watches for activity on the specified IRQ line. The system enters

the full power on state if any activity occurs.

Primary IDE; Secondary IDE;

Serial Port1; Serial Port2; **Parallel Port**;

IRQ 0, 1, 3-15/NMI;

Ring In;

Display Activity; **Sound Blaster Port** 

(220h);

PCI/AGP/IDE

Master;

Floppy Port

RTC Alarm Power Set this option to enable the RTC Alarm to wake up the system which is Soft Off. On

RTC Alarm Month:

Set these options to specify the RTC Alarm time on Month/Date/Hour/Minute/Second.

RTC Alarm Date; RTC Alarm Hour;

RTC Alarm Minute; RTC Alarm Second

25 BIOS Setup

#### PCI/Plug and Play Setup

Choose the PCI/PnP item from the BIOS Setup main menu.

#### Plug and Play **Aware OS**

Set this option to Yes if the operation system in this computer is aware of and follows the Plug and Play specification. Currently, only Windows 95 is PnP-aware.

#### **PCI VGA Palette** Snoop

When this option is set to Enabled, multiple VGA devices operating on different buses can handle data from the CPU on each set of palette registers on every video device. Bit 5 of the command register in the PCI device configuration space is the VGA Palette Snoop bit (0 is disabled).

### Card

OffBoard PCI IDE This option specifies if an offboard PCI IDE controller adapter card is installed in the computer. You must specify the PCI expansion slot on the motherboard where the offboard PCI IDE controller is installed. If an offboard PCI IDE controller is used, the onboard IDE controller is automatically disabled. If an offboard PCI IDE controller adapter card is installed in the computer, you must also set the Offboard PCI IDE Primary IRQ and Offboard PCI IDE Secondary IRQ options.

## IDE IRQ;

**Pri. OffBoard PCI** These options specify the PCI interrupt used by the Primary (or secondary) IDE channel on **Sec. OffBoard PCI** the offboard PCI IDE controller.

**IDE IRO** 

**Assign IRQ to PCI** Set this option to *Enabled* to assign IRQ to PCI VGA VGA Card.

| PCI Slot 1/2/3 IRQ<br>Priority   | These options specify the priority IRQ to be used for any PCI devices installed in PCI expansion slots 1 through 4.                         |
|----------------------------------|----------------------------------------------------------------------------------------------------|
| DMA Channel 0, 1, 3, 5, 6, 7     | These options specify the bus that the specified DMA channel is used on.                                                                    |
| IRQ3, 4, 5, 7, 9, 10, 11, 14, 15 | These options specify the bus that the specified IRQ line is used on. These options allow you to reserve IRQs for legacy ISA adapter cards. |

Reserved Memory Set these options to select reserved memory Size;

and started address for the IO card.

**Reserved Memory Address** 

#### **Peripheral Setup**

Choose the Peripheral item from the BIOS Setup main menu.

OnBoard FDC This option enables the FDC (Floppy Drive Controller) on the motherboard.

**OnBoard Serial** This option specifies the base I/O port address of serial port 1. Port1

This option specifies the base I/O port **OnBoard Serial** address of serial port 2. Por2

| BIOS Setup                                                                | 27                                                                                                    |
|---------------------------------------------------------------------------|----------------------------------------------------------------------------------------------------|
| OnBoard IR Port                                                           | This option specifies the serial port2 for IR port.  Disabled: The normal serial port mode is being used.  HPSIR/ASKIR: The serial port2 will be redirected to support IR function when this option is set to HPSIR or ASKIR. |
| IR Duplex                                                                 | Set this option to select Full or Half Duplex mode for IR port.                                                                                                    |
| OnBoard Parallel<br>Port                                                  | Set this option to specify the base IO address for parallel port.                                                                                                    |
| Parallel Port Mode                                                        | Depends on the type of your external device which connects to parallel port to choose Normal, EPP, or ECP mode.                                                                                                    |
| Parallel Port IRQ                                                         | This option specifies IRQ to parallel port.                                                                                                    |
| Parallel Port DMA<br>Channel                                              | This option is only available if the setting of the Parallel Port Mode is ECP.                                                                                                    |
| OnBoard IDE                                                               | This option specifies the channel used by the IDE controller on the motherboard.                                                                                                    |
| Primary Master/<br>Slave Prefetch;<br>Secondary Master/<br>Slave Prefetch | Set these four options to enable prefetch mode for four IDE devices.                                                                                                    |
| OnBoard Sound<br>PRO                                                      | Set this option to enable the Sound Profunctions.                                                                                                    |

#### **CPU Plug and Play Setup**

**CPU Plug and** 

Set this option to specify the CPU PnP by

Play

Auto or User Define.

**CPU Brand** 

The CPU Brand is detected by BIOS,

therefore, this option can not be changed by

the user (display only).

**VCCore Voltage** 

Set this option to select CPU core voltage

when CPU Plug and Play option is set to User

Define.

**CPU** Speed

Select a correct CPU speed to match your

CPU when CPU Plug and Play option is set to

Auto.

**CPU Base** 

Set this option to select CPU Frequency when

**Frequency** CPU Plug and Play option is set to User

Define.

**CPU Multiple** Factor

Set this option to select CPU Multiplier when

CPU Plug and Play option is set to User

Define.

#### **Change Supervisor Password**

This item lets you configure the system password which is required every time when the system boots up or an attempt is made to enter the Setup program. The password cannot be longer than six characters.

Note: Keep a safe record of the new password. If you forget or lose the password, the only way to access the system is to clear CMOS memory.

BIOS Setup 29

#### **Auto-Detect Hard Disks**

If your system has an IDE hard drive, you can use this utility to detect its parameters and automatically enter them into the Standard CMOS Setup. This utility will autodetect up to four IDE devices.

#### **Save Settings and Exit**

Select this item to save the values entered during the current session and then exit the BIOS setup program.

#### **Exit Without Saving**

Select this item to exit the BIOS setup program without saving the values which has been entered during the current session.